BMSHBG0006 取扱説明書 ビーエム機器株式会社

+

**CONTENTS** 

- P.1 CHAPTER1 安全ガイドライン
- P.2 CHAPTER2 インストレーション
	- 2.1 パッケージ内容の確認
	- 2.2 操作環境
	- 2.3 輸送、貯蔵条件
	- 2.4 電源環境
- P.3 CHAPTER3 各部名称と特徴
	- 3.1 機器各部詳細
- P.7 3.2 専門用語について
- P.8 3.3 パフォーマンス
- P.9 CHAPTER4 操作方法
	- 4.1 電源の入れ方
- P.10 4.2 メニューストラクチャー
- P.11 4.3 File の解説 4.3.1 File の作成と編集
- P.16 4.3.2 File の削除 4.3.3 Flike のコピー
- P.17 4.3.4 File のリネーム 4.3.5 File の実⾏

#### P.19 設定

4.4.1 ラン設定

- P.20 4.4.2 システム設定 4.4.3 E-mail 設定
- P.21 4.4.4 GLP Report 4.4.5 製品情報
- P.22 4.4.6 ソフトウェアアップデート 4.5 Tool 4.5.1 Gradient Calculator 4.5.2 Tm Calculator
- P.23 4.6 インキュベート
- P.24 4.7 ログイン
- P.25 4.7.1 ニューユーザー
- P.26 4.7.2 パスワードの変更とユーザーの削除

# <sup>+</sup>**Chapter 1** 安全ガイドライン

1. 機器安全警告ラベル

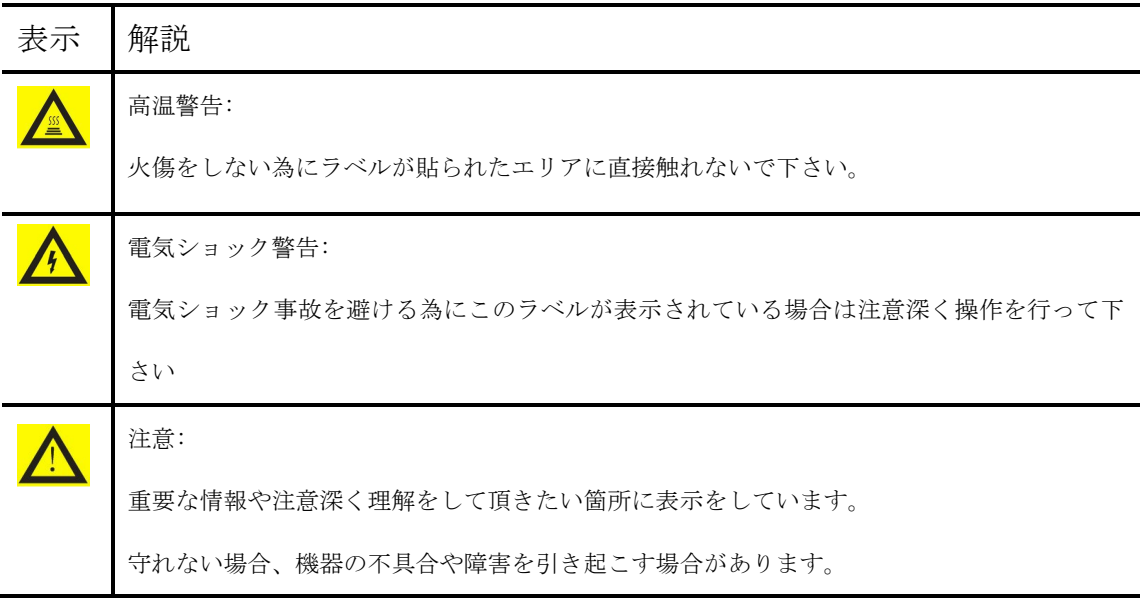

2. 安全なご使用の為に

機器を使用する前に本書を注意深く熟読し、理解をして下さい。

警告を守らない場合、機器の不適切な動作やダメージや人体への障害を引き起こす可能性があります。

- 1). 多湿、粉塵、高温、磁気環境下での使用は禁止です。
- 2). 機器カバーを開けての操作や機器内部を触る事は禁止です。
- 3). エアーベントを塞がない様にし、グローブや布が機器底面の吸気口を塞がない様にして下さい。
- 4). 機器は常に清潔とし、日ごろのメンテナンスを行って下さい。
- 注意: 次の様な事がある場合には電源ケーブルを抜き取り当社までお問い合わせ下さい。
	- 1). 本機器が雨や水滴、他の液体に拠って濡れてしまっている場合
	- 2). 本機器が正常に動作していない場合 特に異音、異臭がする場合
	- 3). 本機器の機能が明らかに変化している場合

# **Chapter 2** インストレーション

## 2.1 パッケージ内容の確認

開封後に下記リストのコンポーネントが含まれているか確認を行って下さい。

| 名前                | 数量             |
|-------------------|----------------|
| 本体                | $\mathbf{1}$   |
| 電源コード             | - 1            |
| 予備フューズ (8A, 250V) | $\overline{2}$ |
| 取扱説明書(本書)         | $\perp$        |
| 保証書               | $\perp$        |

# 2.2 操作環境

- 1). 室内
- 2). 温度 10℃-30℃.
- 3). 相対湿度 10%-85%.
- 4). 機器内に液体が入らない様に、液体を遠ざける
- 5). 機器両面、底面のエアーベントを塞がない様にする 機器周り 30cm 程度に物を置かない様にする

# 2.3 輸送、貯蔵条件

- 1). 温度-20℃- +55℃.
- 2). 相対湿度: ≤90%.

# 2.4 電源環境

本機器はPFC機能付スイッチング電源を搭載しております。

使用可能な出圧範囲は広く100-240V 周波数50/60Hz 3相電源で正常動作が可能です。水平な場所に設置 して下さい。

警告: 電気ショックを避ける為に本機器は水平な場所に設置して下さい。

**Chapter 3** 各部名称と特徴

### 3.1 機器各部詳細

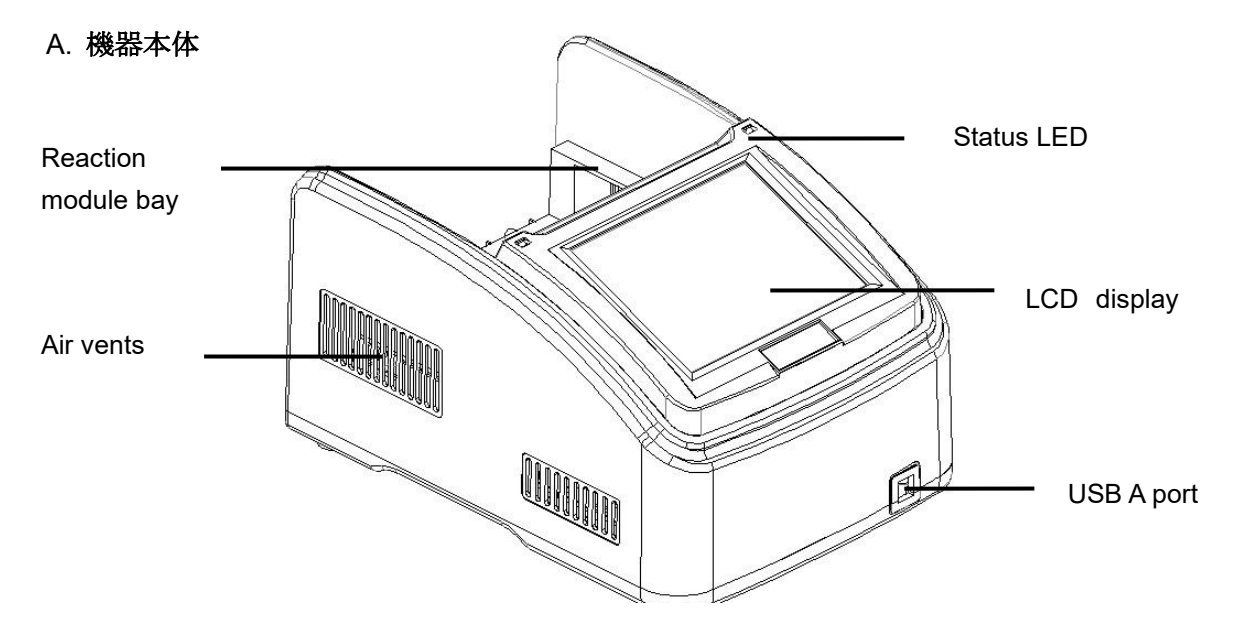

Figure 1. サーマルサイクラー前面

- Reaction module bay リアクションモジュール固定パーツ
- Air vents サーマルサイクラーを素早く冷却します
- Status LED リアクションモジュールのステータスを表示します
- LCD display 操作ステータスを表示します
- USB A port PC/マウス/その他の USB デバイスを接続します

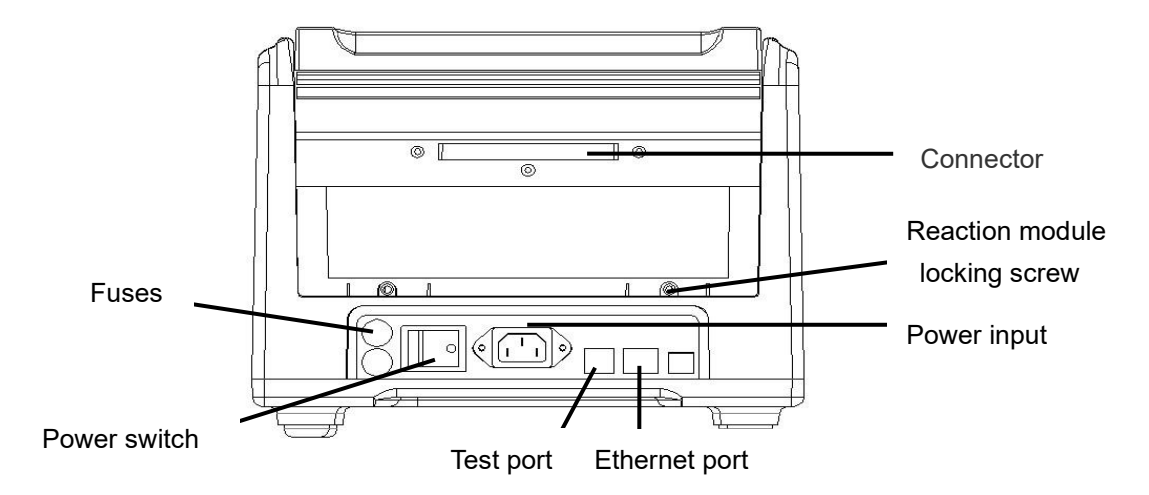

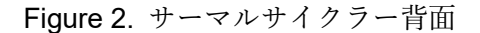

- Connector リアクションモジュールと本体を接続します
- Reaction module locking screw -リアクションモジュールを固定します
- Test port サービス用のポートです
- Ethernet port 本機器を PC に接続します

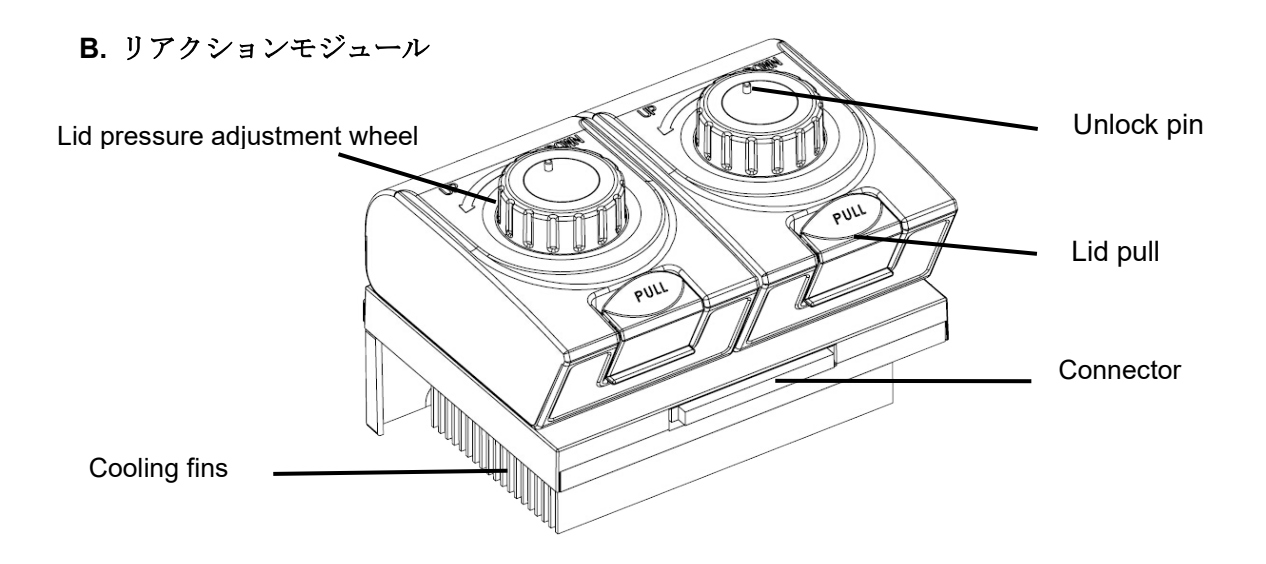

Figure 3. リッドと冷却フィン.

- Lid pressure adjustment wheel リッド圧を調節します
- Unlock pin ホイールのアンロックを行います
- Lid pull リッドを開閉します
- Connector 本体とリアクションモジュールを接続します

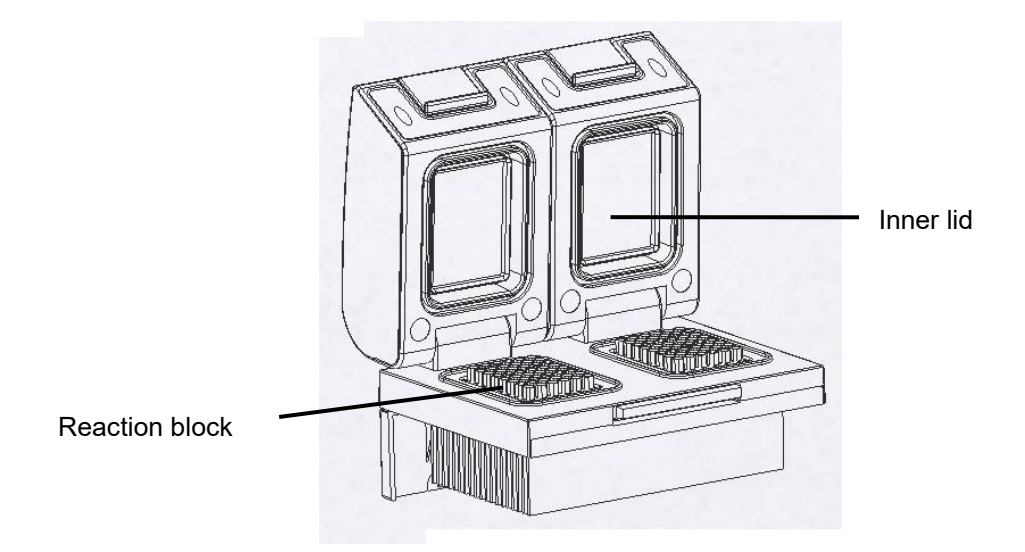

Figure 4. リッドの解放状態

- ●Inner lid リッド温度を調節して結露、蒸発を防ぎます
- Reaction block チューブ、マイクロプレートを固定します

#### C. 高性能スマートリッド

適圧をチューブに与える為に本機器は高さ調節が可能なヒートリッドを搭載しています。

#### リッドを閉める:

サンプルをブロックに設置したらリッドを閉じます。

クリック音が鳴るまでホイールを時計回りに廻す事でリッドがチューブに適切な圧力を与えている事に なります。

注意: リッド圧はブロックに全てチューブをロードした状態に最適化されておりますので、チューブ数 が数本等の場合は4つの角に過度な圧力を避ける為にダミーチューブを設置して下さい。

#### リッドを開ける:

ホイールを半時計廻りに回転させ、リッド圧を下げてから全面のPULLボタンを押す事でリッドを開きま す。

### 注意:圧力がかかった状態でリッドを開けますと機器にダメージを引き起こす場合がありま す。

#### D. ブロックがかかったリッドの解放方法

注意:ヒートリッドが極端に上下に位置している場合、ホイールが外れる原因となります。この状況でク ラッチ機構は両方向に作動します。

ホイールをアンロックする為には金属製ピンをボールペン等で押し、ホイールを慎重に廻します。この ピンはホイールのメカニズムに連動しているので過度に圧を与える事がお控え下さい。

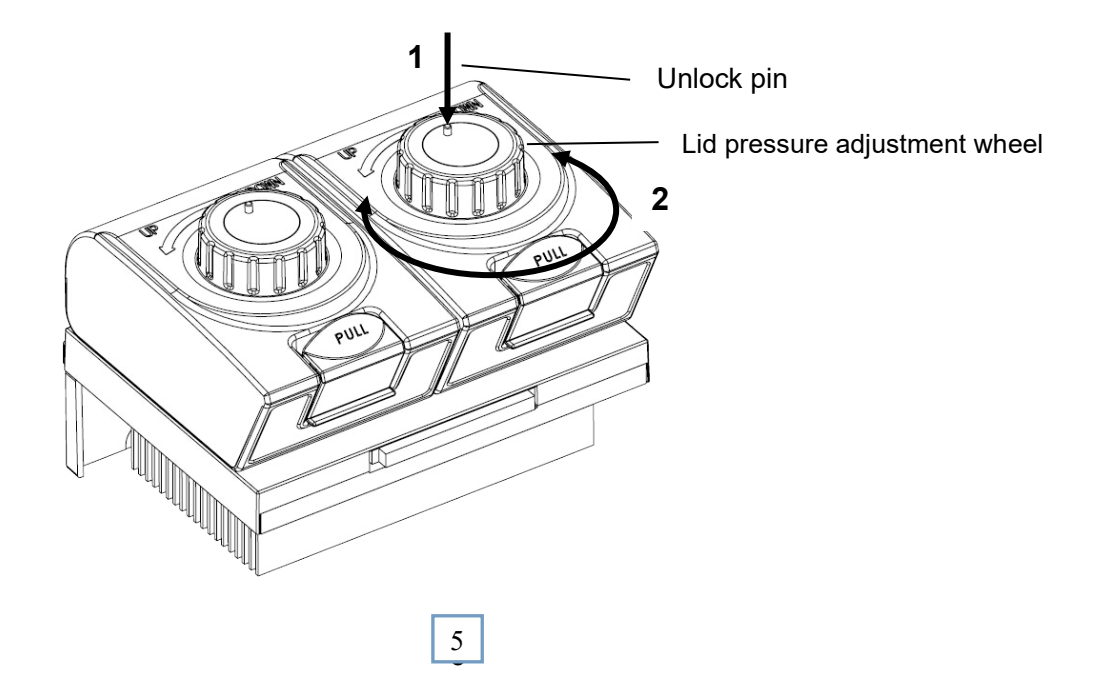

#### Release lid in upper position:

1) ピンを軽く押します

2) ピンを下げた状態で慎重にホイールを時計廻りに、抵抗が生じるまで廻し続けます(クリック音が鳴 った場合、クラッチは解放されています)

#### 3) Release lid in down position:

1) ピンを軽く押します

2) ピンを下げた状態で慎重にホイールを反時計廻りに、抵抗が生じるまで廻し続けます(クリック音が 鳴った場合、クラッチは解放されています)

重要:クラッチ機構がアクティブ(=最適な圧力がかかっている)である場合、更なる加圧の為にピンを使 用する必要なく、サンプルチューブや機器にダメージを引き起こす可能性がございます。

### **3.2** 専門用語について

1. 8 個の長寿命ペルチェ、4 つのサーキットがグラジエント機能を可能とします。

2. ブロック素材の強化アルミニウムモジュールは高熱伝導性、耐食性を備えています。

3. 最高ランピングレートは5 ℃/s です。

4. 2 つのブロックは独立して制御され、個別のプログラムを同時に実行可能です。

5. 無段階調節可能なホットリッドは様々な高さのサンプルチューブに適合し、チューブの溶解や蒸発を 防ぎます。

6. アンドロイドインターフェース 8" ( 800×600,16 colors) TFT カラータッチスクリーン が設定や モニタリングを容易とします。

7. 内蔵されている 11 のスタンダードプログラム file テンプレートを編集する事により、必要なプログ ラム files に変更可能です。

8. ユーザーはフォルダ管理用にディレクトリを作成可能です。

9. 実行中プログラムと残時間はリアルタイムにディスプレイに表示されます。

10.Denature/酵素切断/ELISA 等の反応用にワンクリックインキュベーション機能が装備されています。

11. 内部フラッシュメモリには標準的な PCR files を 20000 以上記録可能です。

12. ホットリッド温度とホットリッド作業モードは様々な実験ニーズに併せて設定可能です。;

13. 電源喪失後の自動再開機能は電源回復後に未終了なプログラムを再開させます。

14. GLP レポートは全ステップを記録し、結果分析の正確なデータサポートを提供します。

15. ユーザーログイン管理、3 段階の権限、パスワード保護機能によりデータセキュリティを確保しま す。

16. マウス、キーボード等との互換性があり、USB ドライブ経由でデータを転送し、ソフトウェアアッ プデートを実行可能です。

17. ソフトウェアアップデートに USB や LAN が接続可能です。

18. 1 台の PC で多数の PCR を制御可能です。

19. プログラム終了時に email で報告する機能があります。

# **3.3** パフォーマンス

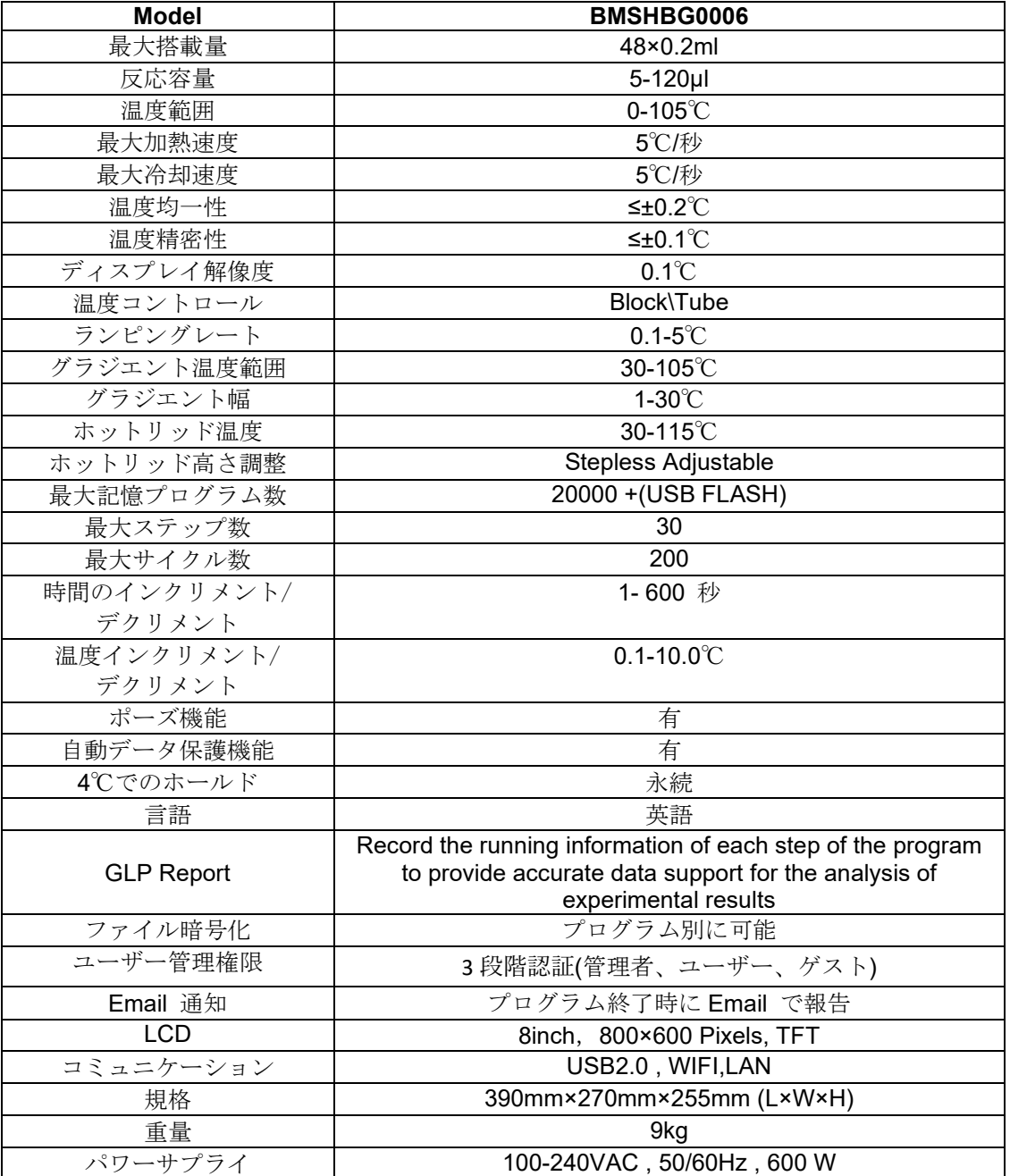

# **Chapter 4** 操作方法

# **4.1** 電源の入れ方

電源コードを本体背面に接続してスイッチを入れるとブザー音が生じ、LCD スクリーンが転送し、Boot スクリーンに遷移します(Figure5)。その後 OS が立ち上がりセルフテスト画面に遷移します(Figure6)。 その間 LCD には製品名と企業ロゴがホーム画面(Figure7)になるまで表示され続けます。

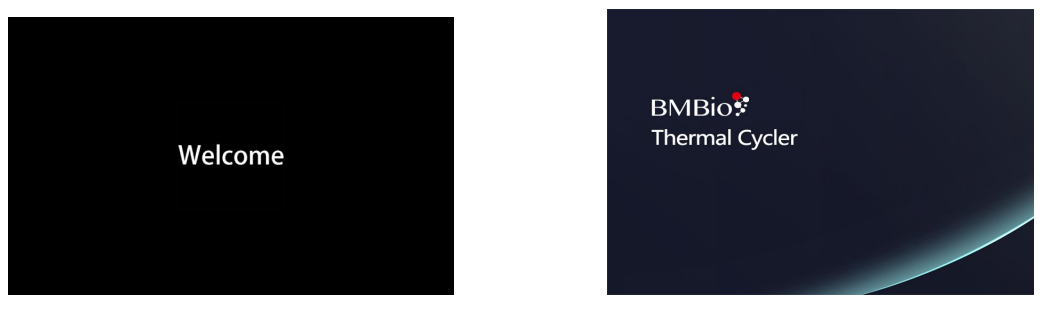

Figure 5. The boot screen. Figure 6. The self-test screen.

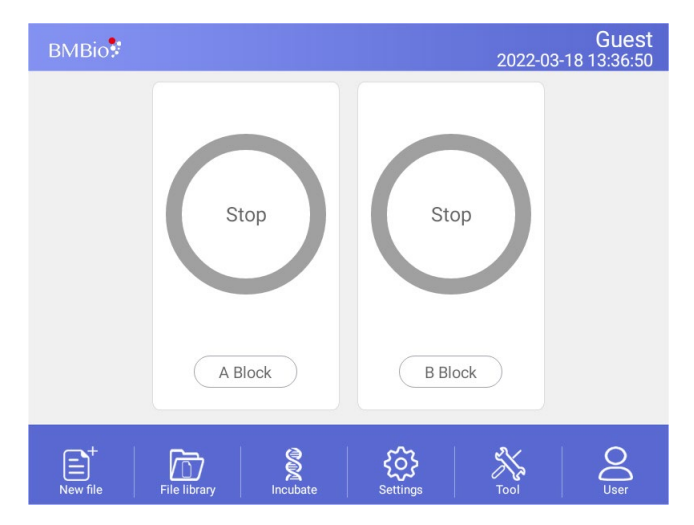

Figure 7. The home screen.

# **4.2** メニューストラクチャー

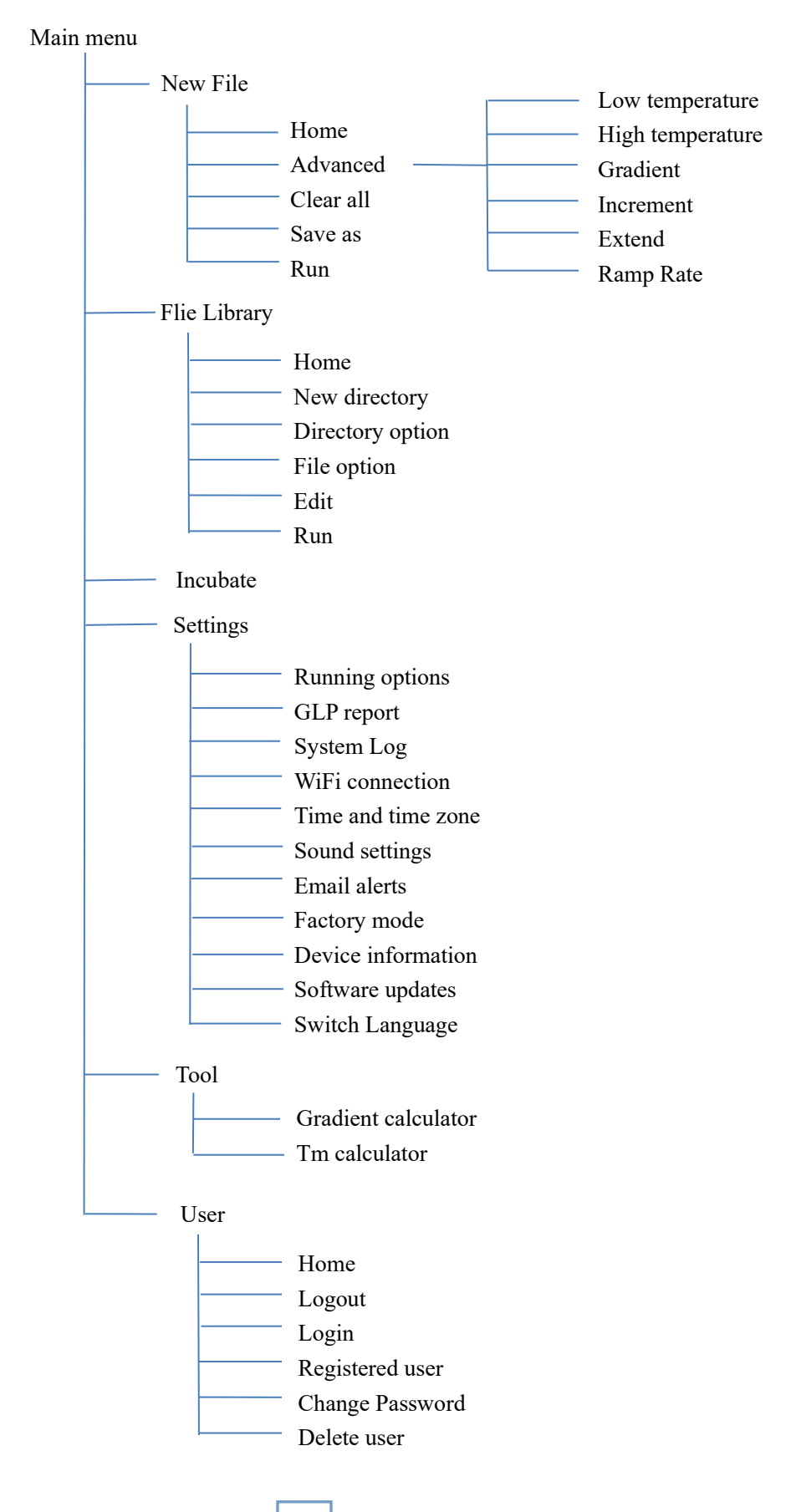

# 4.3 File の解説

File は温度とサイクルステップから構成れています。各 File は最大 30Step が登録可能です。温度ステ ップは処理時間、ランプ、インクリメント、エクステンドも含まれます。最大サイクル数は 200 です。

# 4.3.1 File の作成と編集

ホーム画面 (Figure 7)から File ボタンをタッチする事で File library 画面に遷移します (Figure 8).

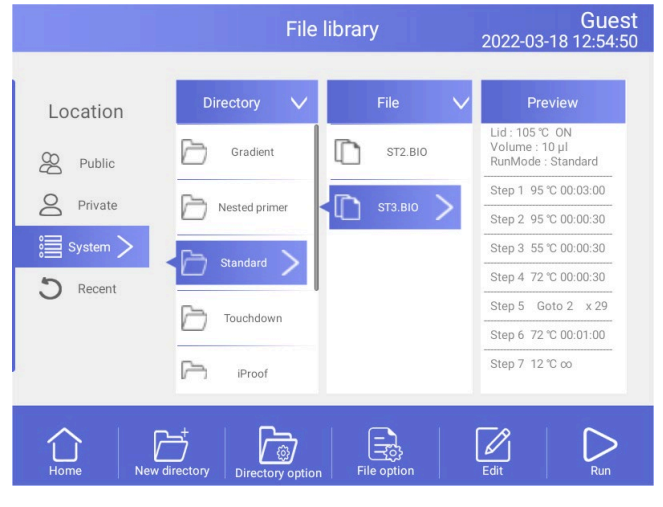

Figure 8. File Library

- 1). ターゲット温度とホールド時間
	- new file から

new file を作成する為に File Library 内の New File ボタンをタッチします(Fig. 9)。

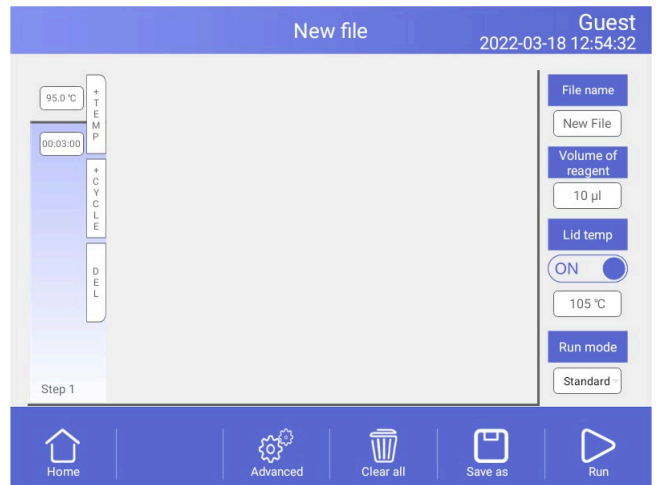

Figure 9. Create a new file

New File 画面で"+Temp"ボタンをタッチすると温度ステップが、 "+Cycle"ボタンをタッチす ると Cycle Step(GOTO step)がそれぞれ追加されます。ポップアップ数字キーパッドで入力を行い ます。

注意: サイクル数は GOTO step に 1 を加えた数になります(例: GOTO step が 29 回の場合のサイク ル数は 30 です)。

● existing (作成済) file から

File Library 画面 (Fig. 8)から編集を行うプログラムを選択し、"Edit"をタッチします。

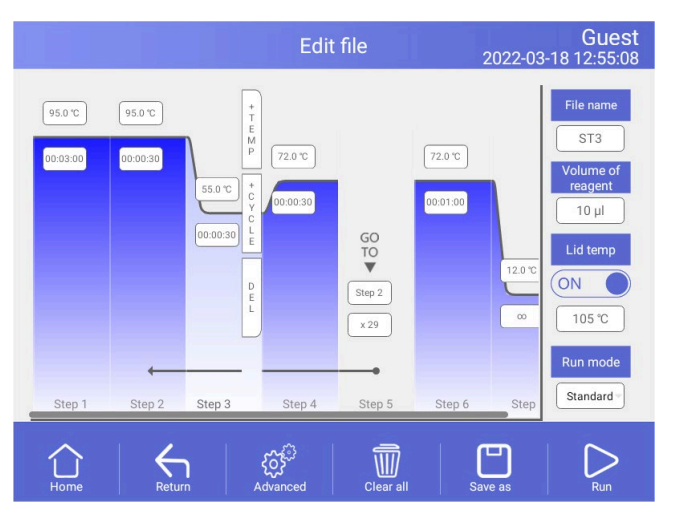

Figure 10. Edit an old file

Edit file 画面 (Fig. 10)から変更を行うステップをタッチし、

温度等の値をポップアップ数字キーパッドで変更します。時間に 00:00 を入力しますとホールドに なります。

2). Run mode

Standard/Fast の 2 つのモードがあり、ニーズに応じて使い分ける事が可能です。Fast モードは時間短 縮が可能です。

3). Edit Step

希望のステップを選択し、Options ボタンをタッチする事で Step Options 画面(Figure 11)に遷移しま す。

Gradient, Ramp Rate, Temperature Increment, Time Extend のパラメーターは選択して編集する事が 可能です。

Table 1 lists では各パラメーターの設定範囲を表示しています。

Gradient 値を入力後、温度分布表(Figure 11)がスクリーン下にポップアップされます。 Touch "OK" をタッチする事で変更が保存され、Edit file 画面(Figure 12)に戻ります。

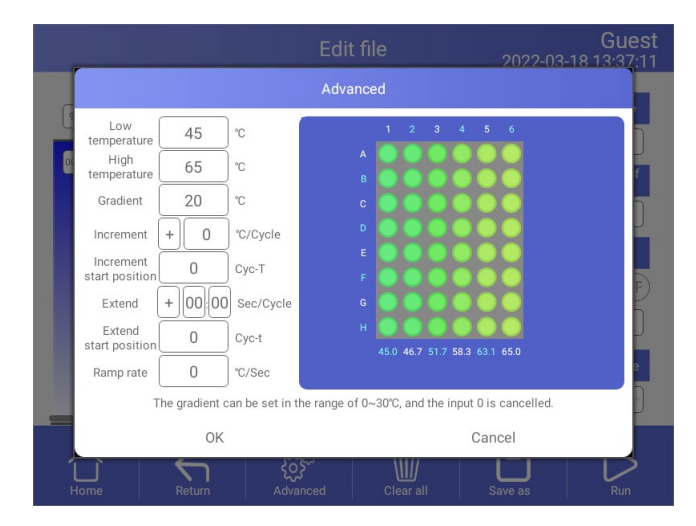

Figure 11. Set the Gradient

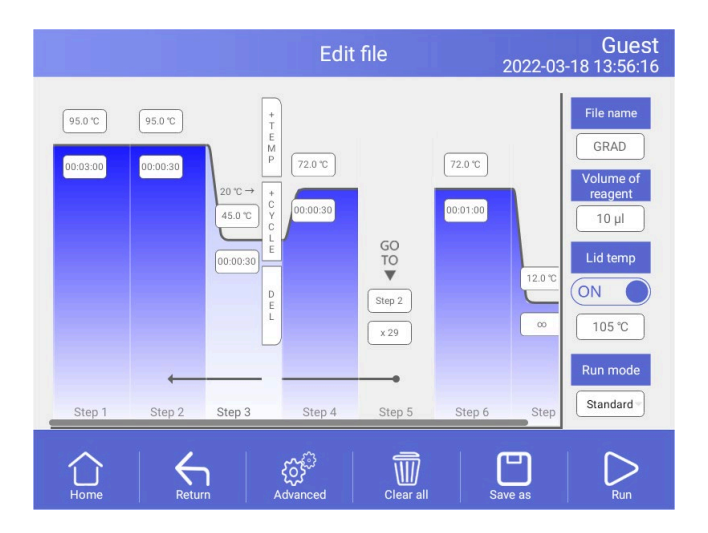

Figure 12. Gradient on Step 3

### **Table 1.** 温度とグラジエントパラメーターリスト

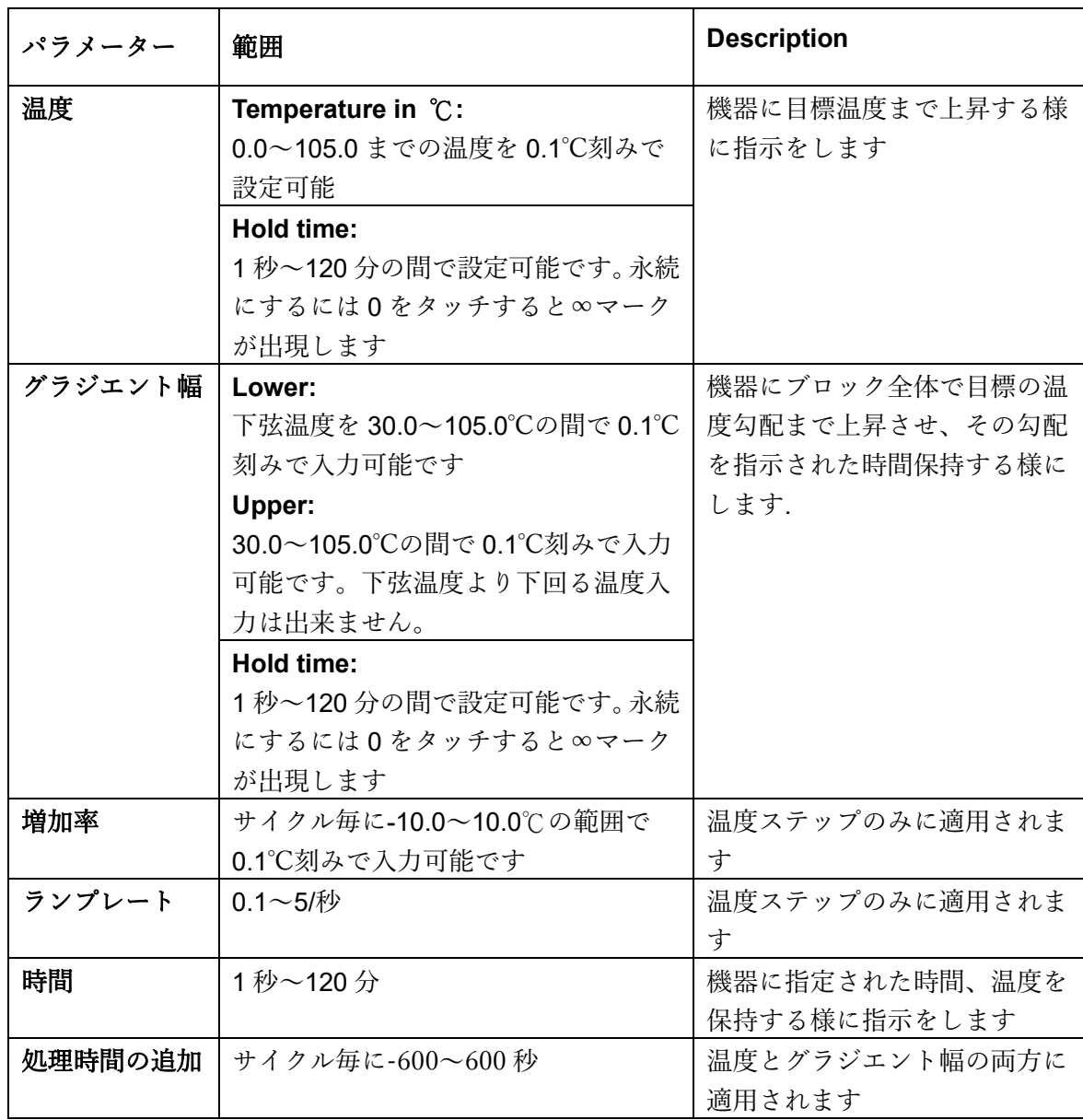

3). ステップの挿入

新規に温度、サイクル(GOTO)、グラジエントステップが必要な場合はステップを挿入します。

既存ステップの右側にステップを挿入するには以下に従って下さい。

- I. 新しいステップが挿入される左側のステップをタッチします。
- II."+Temp"ボタンをタッチする事でステップが挿入され、"+Cycle"ボタンをタッチする事でサイ クルが挿入されます。

Ⅲ. 時間又は温度フィールドにタッチして新ステップのパラメーターを編集するか、ステップ又は時間

フィールドにタッチして新サイクルのパラメーターを編集します。

4). ステップの削除

file からステップを削除します

I. 削除するステップを選択します。

II. "Delete"ボタンをタッチして選択したステップを削除します。

5). グラジエント機能の追加、削除

"Edit file"画面で step を選択し、"Options"ボタンをタッチして Step Options 画面に入ります。 "Cancel"ボタンをタッチする事でグラジエント機能が取り除かれ、Option の内容を入力し"OK"ボタ ンをタッチする事でグラジエント機能が設定されます。

6). file の保存

編集が完了しましたら "Done"をタッチする事で Save File 画面(Figure 13)に遷移し "Browse" ボタ ンをタッチする事で保存パスが設定されます。

Then touch "File Name"をタッチして file 名を入力し、"Save" ボタンをタッチする事で file が 保存され、File Library 画面(Figure 14)に戻ります。

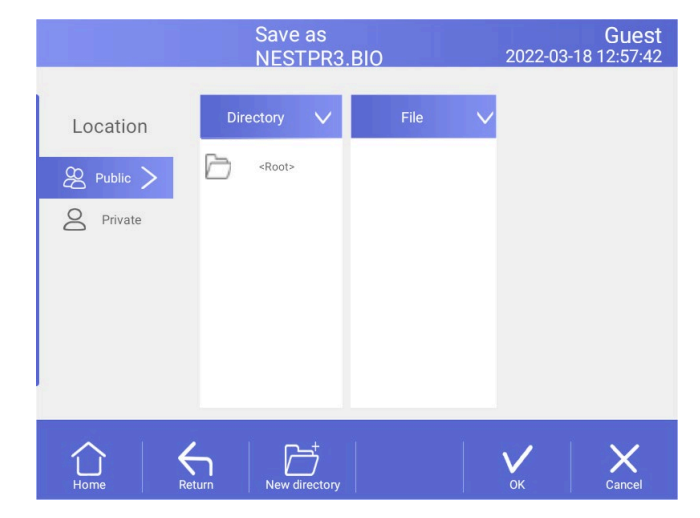

Figure 13. Name file and select the path

| Location                  | <b>Directory</b> | File           | Preview                                              |
|---------------------------|------------------|----------------|------------------------------------------------------|
| $\infty$<br>Public        | Gradient         | <b>ST2.BIO</b> | Lid: 105 °C ON<br>Volume: 10 µl<br>RunMode: Standard |
| 8 <sup>o</sup><br>Private |                  | ST3.BIO        | Step 1 95 °C 00:03:00                                |
|                           | Nested primer    |                | Step 2 95 °C 00:00:30                                |
| 這 System >                | <b>Standard</b>  |                | Step 3 55 °C 00:00:30                                |
| C.<br>Recent              |                  |                | Step 4 72 °C 00:00:30                                |
|                           | Touchdown        |                | Step 5 Goto 2 x 29                                   |
|                           |                  |                | Step 6 72 °C 00:01:00                                |
|                           | iProof           |                | Step 7 12 ℃ co                                       |

Figure 14. New file in the library.

# 4.3.2 file の削除

File Library 画面(Figure8)から, touch Options ボタンをタッチし、削除する file を選択し "Delete"

ボタンをタッチし、Yes(Figure15)をタッチする事で削除が可能です。

|                                    | <b>File library</b>                                     | Guest<br>2022-03-18 12:57:57                                           |                                                                 |
|------------------------------------|---------------------------------------------------------|------------------------------------------------------------------------|-----------------------------------------------------------------|
| Location<br>$\mathcal{P}$ Public > | Directory<br>$\checkmark$<br><root></root>              | File<br>NESTPR3.BIO                                                    | Preview<br>Lid: 105 ℃ ON<br>Volume : 10 ul<br>RunMode: Standard |
| Private<br>System                  | Information<br>Are you sure to delete NESTPR3.BIO file? | Step 1 95 °C 00:04:00<br>Step 2 95 ℃ 00:00:30<br>Step 3 55 °C 00:00:30 |                                                                 |
| Recent                             | OK                                                      | Cancel                                                                 | Step 4 72 ℃ 00:00:30<br>Step 5 Goto 2 x 39                      |
|                                    |                                                         |                                                                        | Step 6 72 ℃ 00:07:00<br>Step 7 95 °C 00:00:30                   |
| New directory<br>Home              | Directory option                                        | File option                                                            | Edit<br>Run                                                     |

Figure 15. Delete a file.

# 4.3.3 file のコピー

File Library 画面(Figure8)から file をコピーする為に copy ボタンをタッチし、Paste をタ ッチする事でコピーが完了します。

# 4.3.4 file のリネーム

File Library 画面(Figure8)で Options から Rename タッチする事で file のリネームが可能です。

## 4.3.5 file の実行

File Library 画面(Figure8)から必要な file を選択し、Run ボタンをタッチする事で

Run File Setup 画面(Figure16)に遷移します。

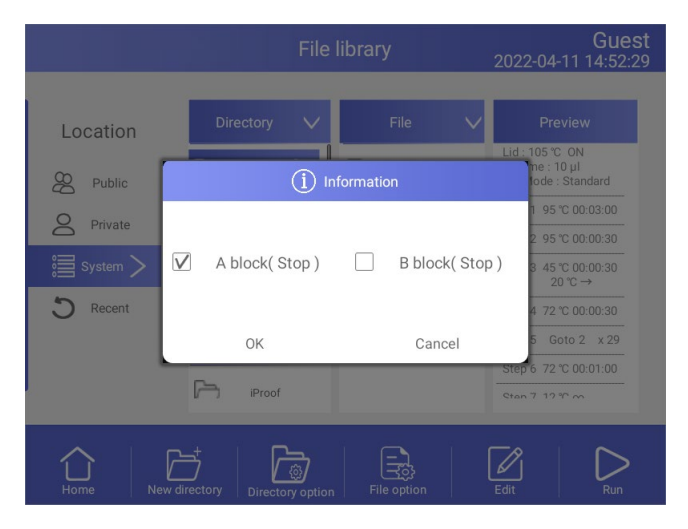

Figure 16. 実行 file 設定

Run File Setup 画面(Figure16)からプログラムを実行したいブロックを選択し、サンプルボ

リューム(ブロックコントロールモードでは不要です)を入力し、

```
Start ボタンをタッチする事でプログラムが開始され、File Running画面に遷移します(Figure17)。
```
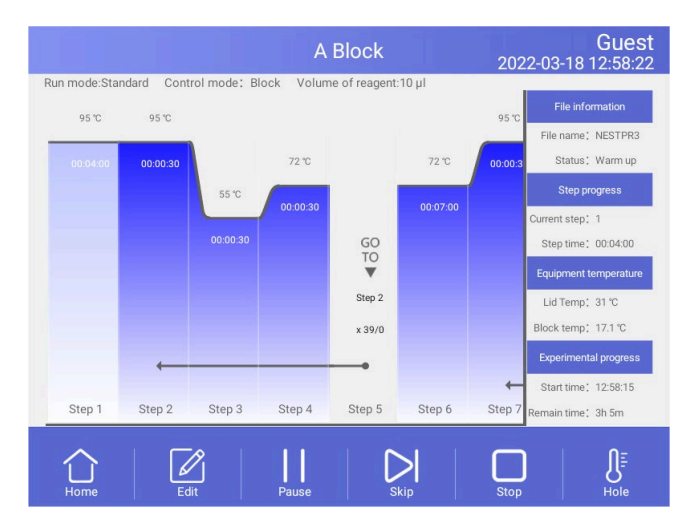

Figure 17. File running.

- 1). パラメーター
- Start Time プログラムが開始された時間を表示します
- Remain Time 現プログラムの残り時間を表示します
- Lid Temp 現在のホットリッド温度を表示します
- Step 現在のステップを表示します
- Step Time 現在のステップ時間を表示します
- Block Temp 現在のブロック温度を表示します
- 2). ポーズ

"Pause"ボタンをタッチするとプログラムが一時停止し"Resume"ボタンをタッチするとプログラム が再開します。

3).ストップ

"Stop"ボタンをタッチするとプログラムが停止します。

- 4). スキップ
- "Skip" ボタンをタッチすると次ステップにジャンプします。
- 5). 他画面への遷移

Home ボタンをタッチする Home 画面に戻り、Home 画面中央のサークル(Fig.18)をタッチすると running file 画面(Fig.17)に遷移します。

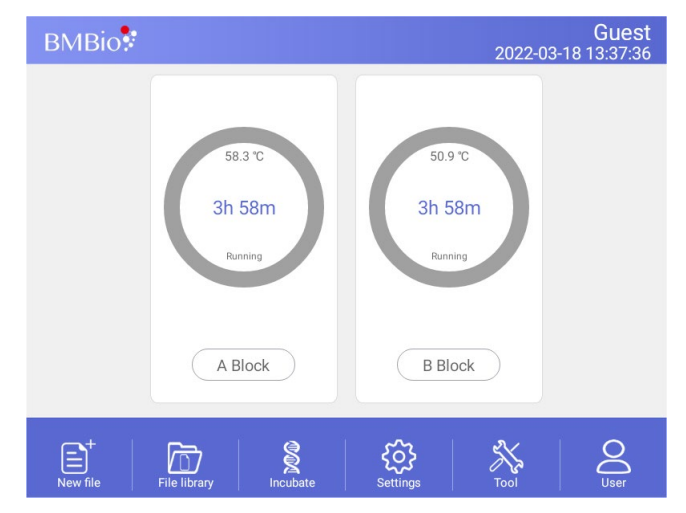

Figure 18.The file is running of home screen.

### 4.4 設定

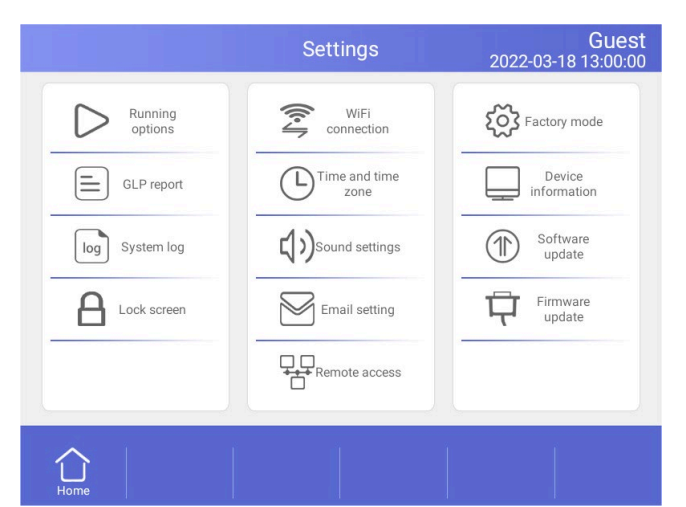

Home 画面で Setting ボタンをタッチする Setting 画面(Figure19)に遷移します。

Figure 19. Setting menu

### 4.4. 1 ラン設定

Setting 画面(Figure19)で Run options を選択すると Run Setting 画面(Figure20)に遷移し ます。

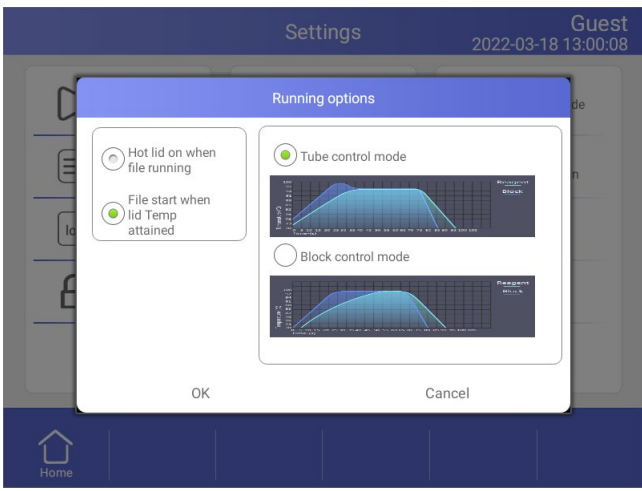

Figure 20. Run parameter s**etting**.

1). ホットリッド作業モード設定

2 つの動作モードがあり、デフォルトモードではプログラム実行中にホットリッドがオン になります。

2). 温度コントロールモード

温度コントロールモードはブロック/チューブコントロールモードも含みます。 ブロックコントロールモードは通常の PCR プログラムに適しており、チューブコントロールモードはよ り高度な実験向きです。デフォルトはチューブコントロールモードです。

### 4.4.2 システム設定

Setting スクリーンから (Fig.19)時間、日付、サウンド、Wifi 接続設定が可能です。

- 1). Time and date
- Set the system time and date.
- 2). サウンド
- Keyboard sound ボタンをタッチする事で音が鳴ります
- Alarm sound エラーが生じた際にアラームが鳴ります
- File end sound プログラムが終了した際に音が鳴ります
- Temp to reach sound ターゲット温度到達時に音が鳴ります
- 3).WiFi connection

IWiFi 機能を使用したい際に"Open WiFi"ボタンをタッチします。

### **4.4.3 E-mail** 設定

 **Setting** 画面 (Figure19)で **E-mail** 設定を行うと **E-mail Setting** 画面(Figure21)でアラート を選択可能です。

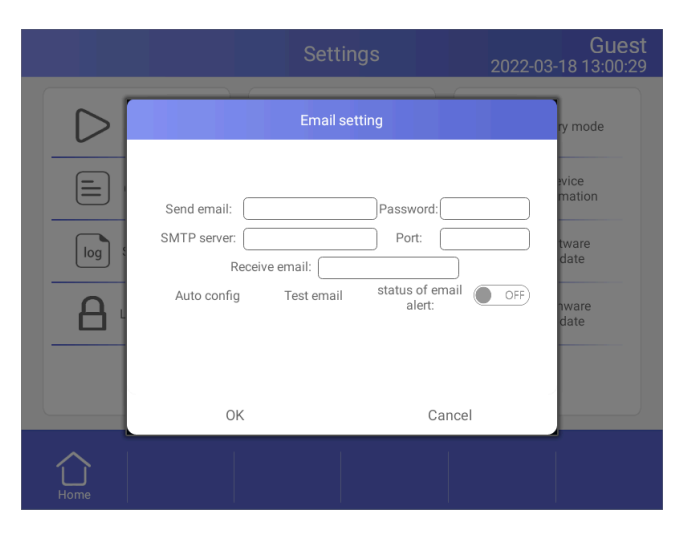

Figure 21. E-mail sett**ing.**

```
1) email アラート
プログラムが終了しますとアラームを設定していた場合、email が送信されます。
2) email のテスト
email の送信テストが出来ます。
3). 保存
"OK"をタッチする事で情報と email 設定が保存されます。
```
# 4.4.4 GLP Report

Record of every file 名,プログラムのスタート時間、ブロックナンバーが記録されます (Figure22)。

- Guest<br>2022-03-18 13:00:36 **GLP** report 2022-03-18 12:59:54 196 ST3  $\mathbb{C}$ Guest 195 2022-03-18 12:59:51 ST<sub>3</sub>  $\,$  B Guest 2022-03-18 12:59:49 ST3 194  $\mathsf{A}$ Guest 193 2022-03-18 12:59:09 NESTPR3  $\mathbb C$ Guest 2022-03-18 12:59:06 NESTPR3  $\,$  B Guest 192  $\leftarrow$ ⇧  $\bigoplus_{\text{out to } U \text{ disk}}$
- GLP Report 各ステップの時間と温度が記録されます。

Figure 22. GLP Report.

# **4.4.5** 製品情報

製品名と S/N、コントロールバージョン、UI バージョンが確認可能です(Figure23)。

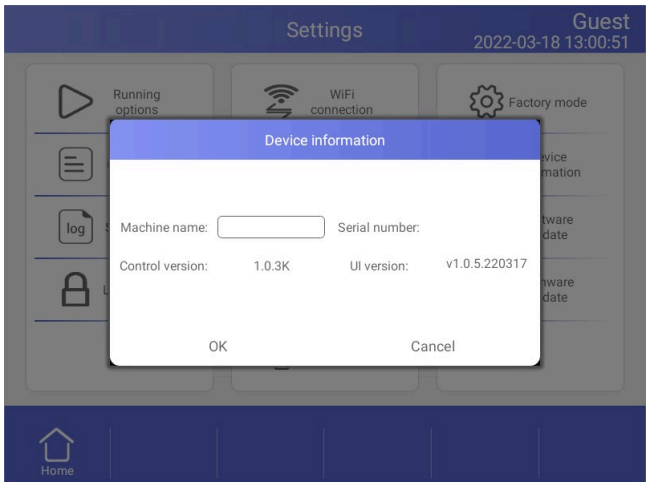

Figure 23. Local information.

# **4.4.6** ソフトウェアアップデート

新しいソフトウェアをルートディレクトリにコピーします。USB フラッシュディスクを USB ポートに 挿入し、 "Software update"をタッチして下さい。更新中にアンドロイドデスクトップに戻り、更新され たアプリを再度開きます。

# **4.5 Tool**

**Home** 画面で **Tool** ボタンをタッチする事で **Tool** 画面(Figure22)に遷移します。

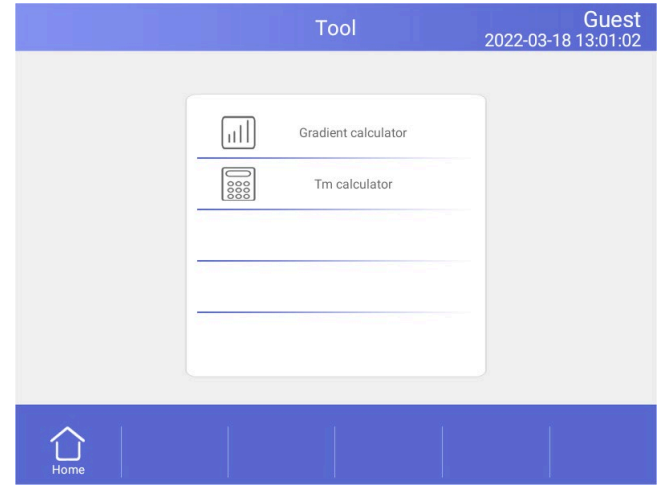

Figure 22. Tool menu.

# **4.5.1 Gradient calculator**

最低温度と最高温度を 30-105℃の範囲で入力する事でカラム毎の温度及び温度幅が確認

可能です(Fig.23)。

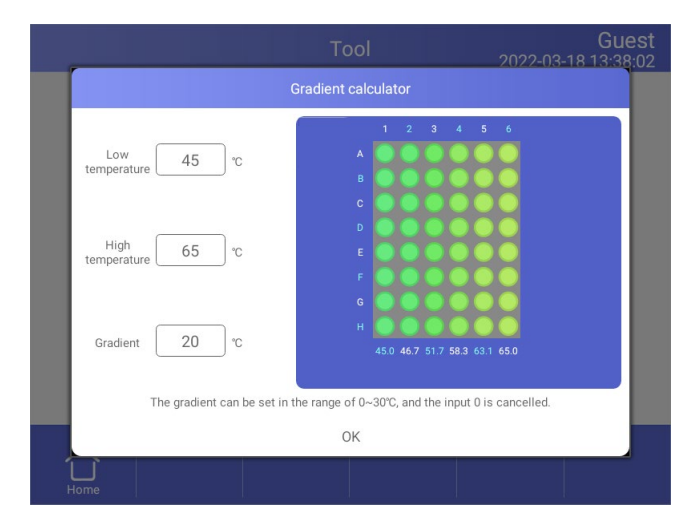

Figure 23. Gradient calculator.

# **4.5.2 Tm Calculator**

フィールドにタッチし、濃度とプライマー配列を入力し Calculate Tm (Fig.24)をタッチしてメルティ ングポイントを計算します。プライマー配列は最大 30 まで入力可能です。

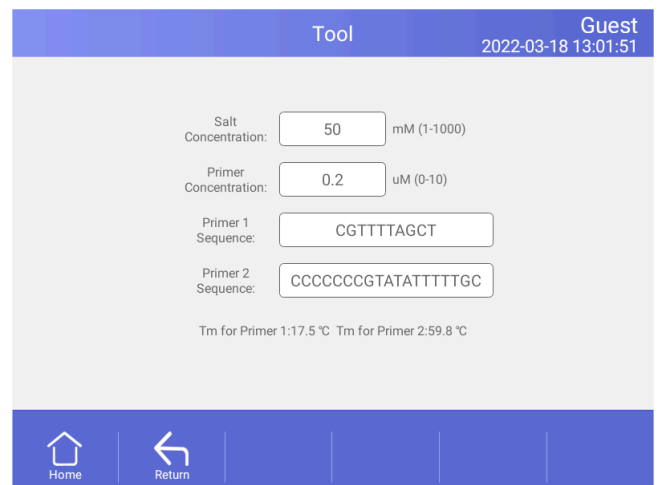

Figure 24. Tm Calculator.

# **4.6** インキュベート

**Home** 画面で **Incubate** ボタンをタッチする事で **Incubate wizard** 画面(Fig.25)に遷移します。

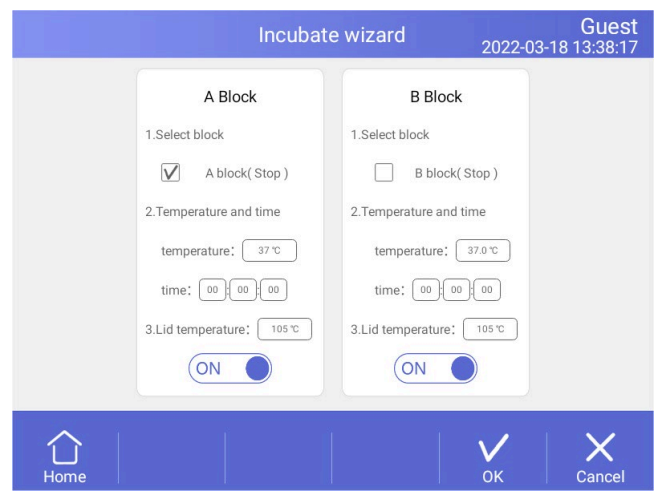

Figure 25. Incubate wizard.

**Incubate wizard** 画面(Fig.25)でブロックを選択し、温度とホールド時間を入力します。 **Start** ボタンを

タッチする事でインキュベートが始まり、**Incubate Running** 画面(Fig.26)に遷移します。

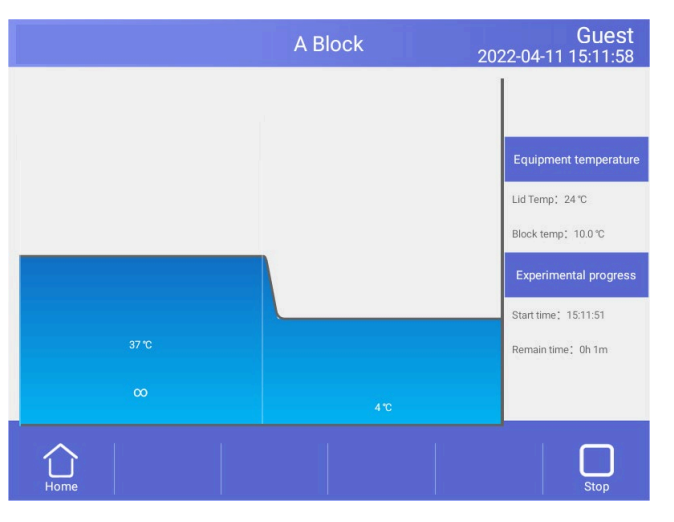

Figure 26. Incubate running.

# 4.7 ログイン

Home 画面で User ボタンをタッチする事で User 画面に遷移します (Fig.27)。

注意: 管理者の初期パスワードは"123456"です。ログイン後に変更可能です。

|                | <b>User</b>       | Guest<br>2022-03-18 13:02:25   |  |
|----------------|-------------------|--------------------------------|--|
| User name      | Level             | <b>Creation date</b>           |  |
| admin          | Administrator     | 2022-03-04 10:45:55            |  |
|                |                   |                                |  |
|                |                   |                                |  |
|                |                   |                                |  |
|                |                   |                                |  |
| Home<br>Logout | Login<br>New user | Change password<br>Delete user |  |

Figure 27. User management.

# **4.7.1** ニューユーザー

User 画面(Fig.27)で New user ボタンをタッチする事で New User 画面に遷移します(Fig.28)。

ユーザー名及びパスワードを入力し OK ボタンをタッチする事で User 画面に遷移します。 In User 画面 では登録済ユーザーリストが表示されます。ログインするには"Login"ボタンをタッチします。

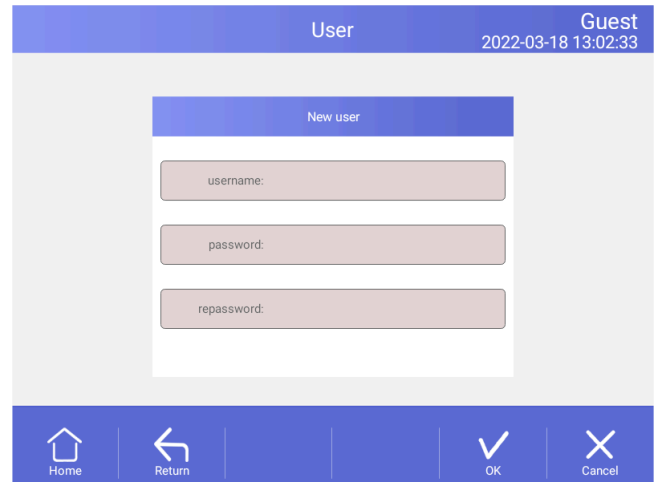

Figure 28. New user.

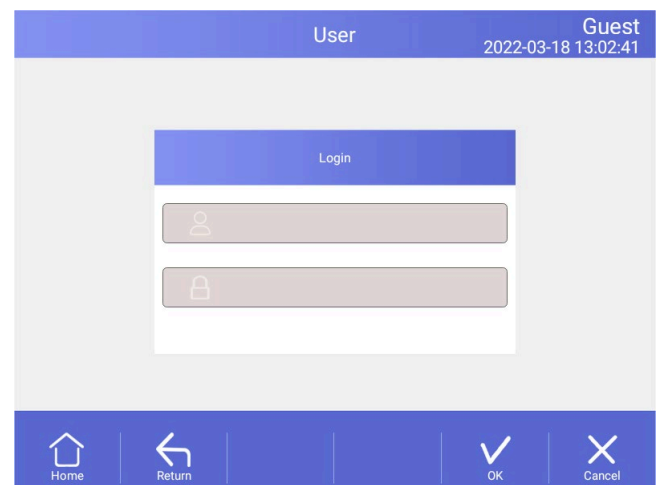

### Figure 29. Login

# 4.7.2 パスワードの変更とユーザーの削除

パスワードはログイン後にのみ変更可能で、ユーザーアカウントの削除は管理者アカウントで ログイン時のみ操作可能です。